# **Quick guide Ambu® Manikin Management Module**

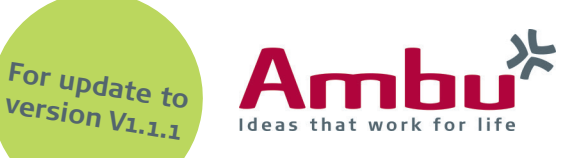

Installation of software updates

Ambu endeavors to optimize the manikin training equipment. Based on customer feedback, the products are in a continuous improvement process. The Ambu training devices are also continuously updated with various updates.

How to upload a software update will be explained in this quick guide.

**Note:** It is recommended to save the database of the manikin before starting the software update installation (see more on page 2 of this quick guide).

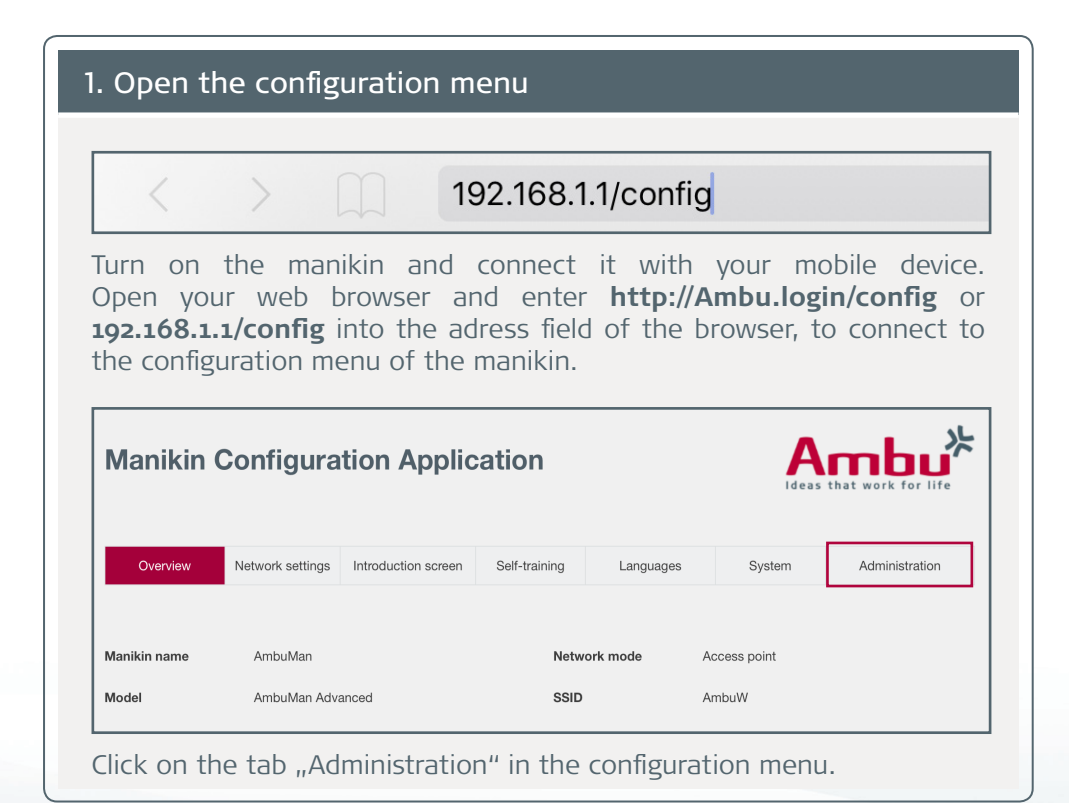

2. Upload of the software update

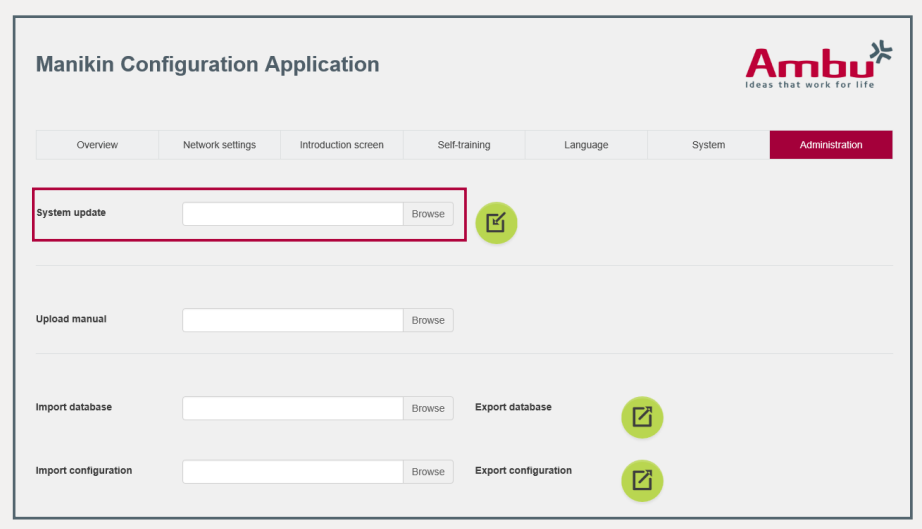

To load a new software update into the training device, open the appropriate file under "System Update". By clicking on "Browse" in the tab "System Update" it is possible to search for the desired file.

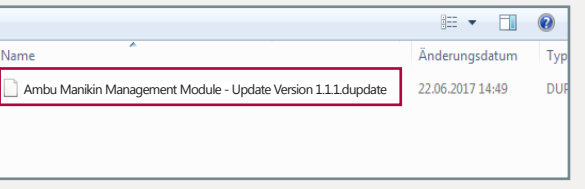

Go to the saving location, select the software update and open it (in this case: Ambu Manikin Management Module - Update Version 1.1.1.dupdate).

**Note:** Save the update file in advance in an easy accessible location.

### Continue: Upload of the software update

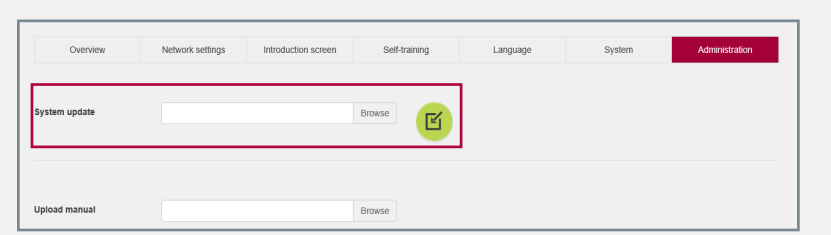

The software file is automatically transferred to the appropriate field.

To complete the update, click on the button "Import"  $\mathbb{E}$  and wait for the following message:

### Upload succeeded. The system will shut down to update the manikin software

The training manikin automatically shuts down and restarts to apply all updates.

With this update to the version 1.1.1, you have to load also a second update file into the manikin.

So please repeat the steps in section 1 and 2, and select this time the Kernel update file (in this case: xxLinuxxx.dupdate).

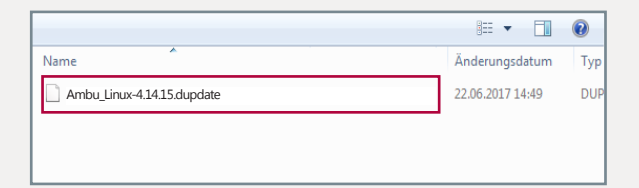

**Note:** Please pay attention to the order of the updates. You must install the software update first, and afterwards the Kernel update.

## 4. Review of the settings

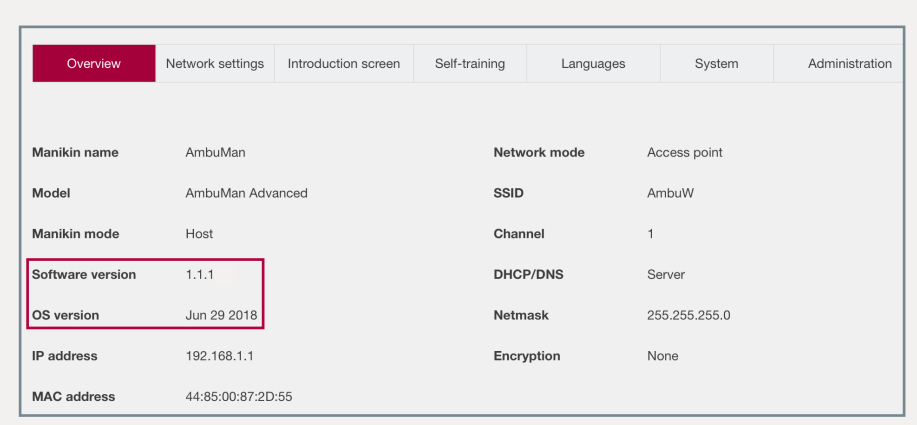

After that the training device has started up again, reconnect with the trainer as described in section 1.

Now you can look up the current software version which can be found in the section "Overview".

In this case, the software version is 1.1.1 and the OS (Operating System) 3. Upload of the Kernel update<br>
version is Jun 29 2018.

### **NOTE**

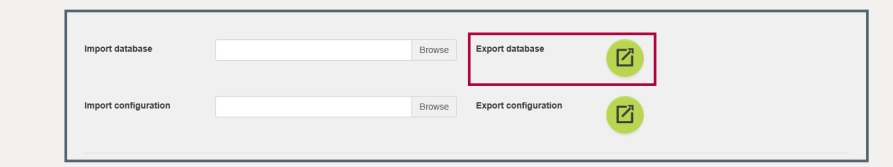

Before starting the software update, ideally save your database to your local drive. This guarantees that your changed data will be fully available even after the software update.

Open tab "Administration" in the configuration menu. Click on the "Export database" button  $\boxed{C}$  to export the whole database.